## Publishing a ticket as an article in knowledge base

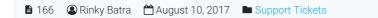

● 6743 ● 0

Superusers and editors can expand "**Tickets**" section in the left navigation bar to view or manage tickets in the knowledge base. Click on "**Open**" link to view and manage open tickets in the knowledge base.

| Q Comments       | ~ |
|------------------|---|
| 🖂 Tickets        | ~ |
| 🖂 Open           |   |
| Closed           |   |
| 🦔 Unread Replies |   |
| Glossary         | ~ |
| News             | ~ |

Click "**Publish**" option from Actions column of **Open Tickets** page in order to publish a ticket as an article in the knowledge base (Refer figure given below).

| 🖂 Оре | en Tickets 🛛 🖂 Closed Tickets   | 🆏 Unread Replies        |            |                                       |
|-------|---------------------------------|-------------------------|------------|---------------------------------------|
| Show  | 10 • entries                    |                         |            | Select Bulk Action V Apply            |
| ID 🔻  | Subject                         | From 🗘                  | Priority 🌲 | Opened on 🗢 Actions 🗆                 |
| 490   | ⊠ LDAP                          | Farhan Khan             | Medium     | Jul 27, 2017 at 3:19 PM 🖌 Actions 🗸 🗌 |
| 489   | ☑ view existing Idap groups     | Mike Kletz              | Medium     | Jul 17, 2017 at 1 Septy Back          |
| 488   | ☑ Session time-out              | Matthijs Aarnoudse      | le Low     | Jul 12, 2017 at 8 Publish             |
| 487   | Cost of the bulk export module. | Andy Wu                 | In Low     | Jun 23, 2017 at 1 X Delete            |
| 486   | ☑ Index.php loading error       | Siti Norazhani<br>Ramli | 🍽 Urgent   | Jun 19, 2017 at 9:37 PM 🖌 Actions 🗕 🗌 |

After this, the software will redirect you to the **Publish to Knowledgebase** page. You need to fill all the details as mentioned in the figure below.

| Title *                                                                                                    |  |  |  |  |  |  |  |
|----------------------------------------------------------------------------------------------------|--|--|--|--|--|--|--|
| Comments Write your answer                                                                                                    |  |  |  |  |  |  |  |
| Write your answer                                                                                                    |  |  |  |  |  |  |  |
| Answer*                                                                                                    |  |  |  |  |  |  |  |
| Edit • Insert • View • Format • Table • Tools • Add-ons •                                                                                                    |  |  |  |  |  |  |  |
|                                                                                                    |  |  |  |  |  |  |  |
| Formats ▼ B I U Font Family ▼ Font Sizes ▼ E E E E E E F H = H = F                                                                                                    |  |  |  |  |  |  |  |
|                                                                                                    |  |  |  |  |  |  |  |
| How can we post a comment on the article and what is the approval criterion of comment?                                                                                                    |  |  |  |  |  |  |  |
| When you read the contents in knowledge base, you can post comment in the last of the article. Superusers and Editors can manage users comment. They can approve it or publish it or delete it. Refer Comments article in knowledge base for more details. |  |  |  |  |  |  |  |
|                                                                                                    |  |  |  |  |  |  |  |

**Title:** Enter the title that will be the subject of email notification sent to the user. By default, the subject of the question submitted by KB user (end user) is displayed in this field.

**Answer:** Type-in the contents of the answer in this field which you want to send to the user. For convenience, the content of question submitted by the user (inscribed in rectangular box) is displayed in the text area.

| Type *      | <ul> <li>Public</li> <li>Private</li> </ul> |   |
|-------------|---------------------------------------------|---|
| Categories* | Choose categories                           | • |

**Type:** Select the type of category under which you want to display the article in the knowledge base. For Public and Private category, refer article Adding a new category.

**Categories:** Select knowledge base category/categories from the drop-down list under which the article is to be published. You can select one or more than one category.

| Keywords (Tags)                                                                                                    | EN |
|----------------------------------------------------------------------------------------------------|----|
| post comments x how to post comment x add a tag.                                                                                                    |    |
|                                                                                                    |    |
|                                                                                                    |    |
|                                                                                                    |    |
| Summary                                                                                                    |    |
| In this section, you can learn how to post a comment on an article. When you read an article in knowledge base, comments section is available at the last where you can enter your email address, your name and your comment. Click on Comment Post button to submit your comment. |    |
|                                                                                                    |    |
|                                                                                                    |    |
| Publish To Knowledgebase Cancel                                                                                                    |    |

**Keyword (Tags):** Enter keywords or tags that classify your article and that are relevant for searching through the database. **Summary:** Type-in the summarized view of your article for meta description attribute.

Click "**Publish To Knowledgebase**" button to publish the answer as an article in the knowledge base. Otherwise, you can click on "**Cancel**" button to abandon the process.

## **Custom Fields**

**Applicable To:** Standard Edition, Standard (Multi-Language) Edition, Enterprise Edition (MySQL), Enterprise Multi-Language Edition (MySQL), Enterprise Edition (SQL Server), Enterprise Multi-Language Edition (SQL Server)

Online URL: https://www.phpkb.com/kb/article/publishing-a-ticket-as-an-article-in-knowledge-base-166.html